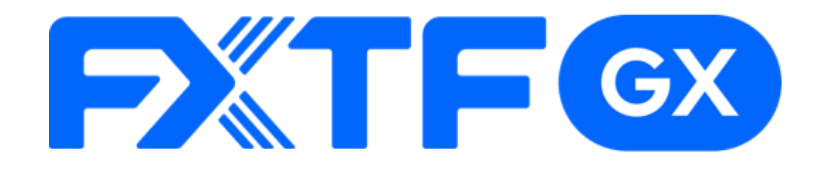

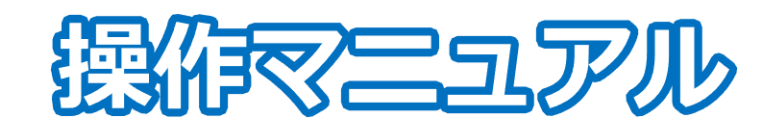

# **FXTF GX-FXKO バーチャル版**

# **-iPhone/Androidアプリ版-**

**取引時間**

日本時間 月曜日 午前8時~土曜日 午前5時 取引停止時間:火曜日から金曜日の午前5時~午前8時

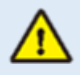

※ライブ版に先行してリリースする体験版であるため、商品性、サービスの概要は確定し たものではございません。また、サポートは取引プラットフォームの操作に限らせていた だきます。

※デモ版となりますので予告なく機能が廃止されたり仕様が変更となる場合がございます。

※当社設備やインフラ等のメンテナンスのため、本デモ版の使用を一時的に停止または制 限する場合がございます。

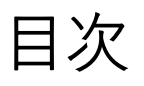

#### 1. インストール・ログイン 1-1 アプリのインストール方法 …………………… . . . . . . . . . . . . . . 3 1-2 ログイン方法 ……  $\overline{4}$

# 2. 取引画面の見方

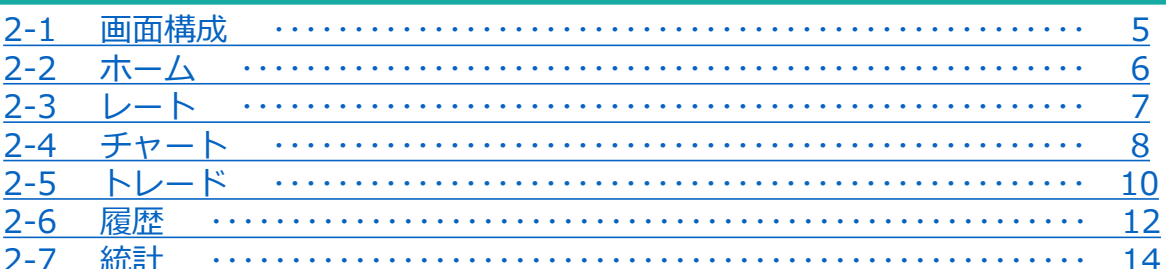

## 3. 新規注文

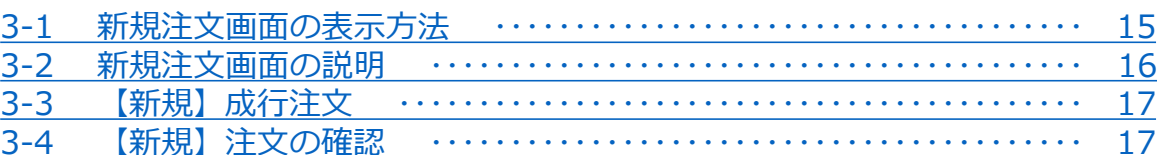

# 4. 転売

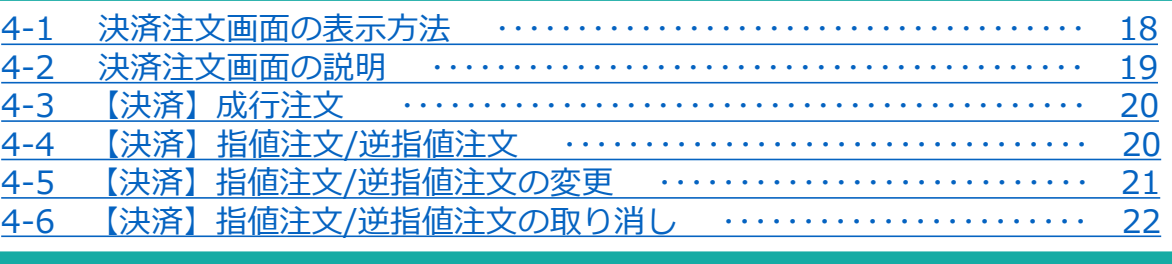

# 5. インジケーター

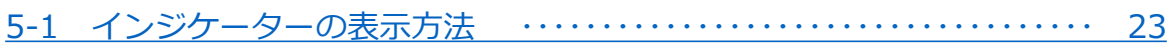

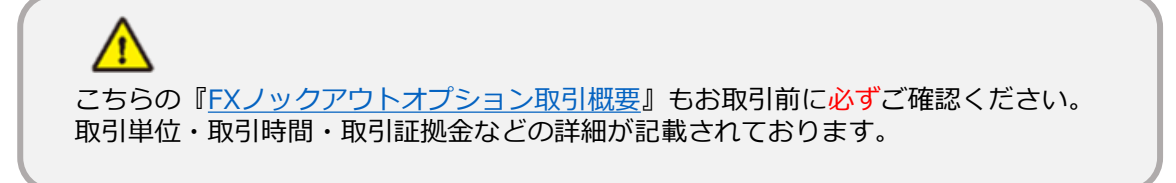

## **注意事項**

- ・ご使用いただく際の携帯電話パケット通信料はお客様のご負担となります。 本取引アプリのご利用には、別途パケット通信費等が必要です。通信パケットは 膨大な量となりますので、あらかじめ各キャリアのパケット定額制サービスにご 加入のうえでのご利用をおすすめします。
- ・推奨環境以外のご使用により、端末に不具合が生じても当社は責任を負えません。
- ・ご使用の機種によっては本取引アプリに適合しない場合もございます。 ご利用前に機種との適合性をご確認くださいますようお願いいたします。 また、モバイルの性質上、当社では個別の機種に対するサポートは対象外となり ますのでご了承ください。
- ・Androidスマートフォンの場合は、機種によってメニュー、ボタンの位置やマー クが異なりますので、ご使用の機種のメニュー、ボタンを確認したうえでご操 作ください。

# <span id="page-3-0"></span>**1. インストール・ログイン**

# **1-1 アプリのインストール方法**

①Android搭載の「Playストア」 のアイコンを タップします。

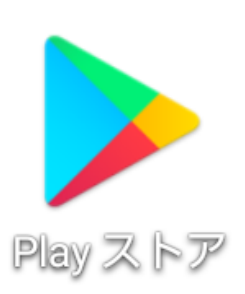

②Google playの検索欄に 「FXTF GX」と入力して検索し ます。

**Android**

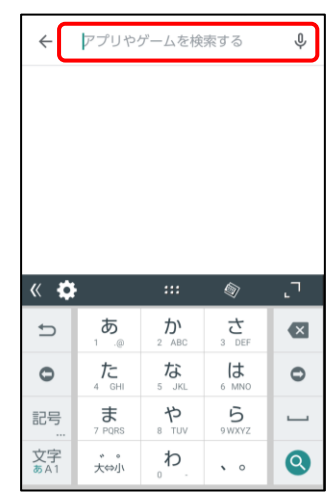

③「GXアプリ」の「インス トール」をタップします。

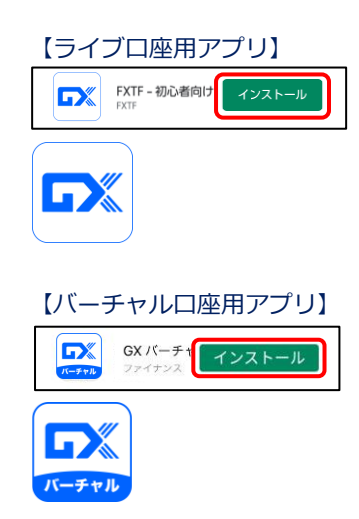

①iPhone搭載の「APPストア」の アイコンを タップします。

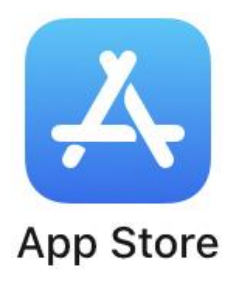

②「検索」画面の検索バーに 「FXTF GX」と入力して検索し ます。

**iPhone**

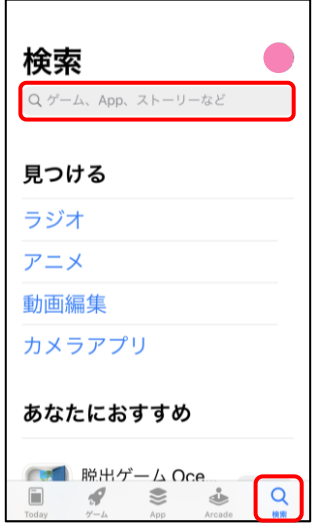

③「GXアプリ」の「入手」 をタップします。

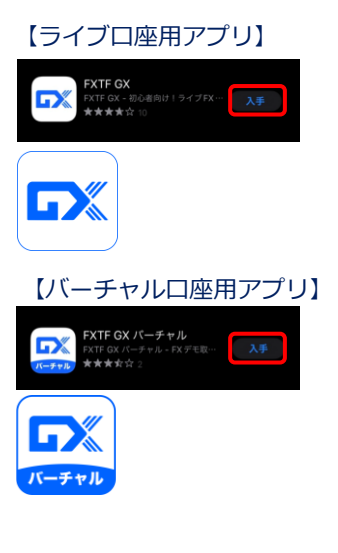

**面 の**

#### <span id="page-4-0"></span>**1-2 ログイン方法** ②ログインID、パスワード ①右下の「ログイン」マー ③ログインが成功すると、 を入力して「ログイン」 クをタップして「デモロ 「口座」欄にログイン中 ボタンをタップします。 グイン」をタップします。 のお客様番号が表示され ます。  $\sum_{n=\pm\sqrt{n}}$ 口座 バーチャル Ÿ. **demo-OOOOAAAA**  $\geq$ デモログイン ◎ 保存 デモロ座開設 お客様番号  $\circlearrowleft$ □ ホームページ ◎ □ ホームページ バスワード UNB LINEよりカスタマーサポート (B) LINEよりカスタマーサポート  $(1)$ ログアウト  $997757777$ デモロ座開設 n 個人情報保護方針 目のマークをタップすると **※バーチャル口座発行時の** パスワードを可視化できます。 **ID/パスワードをご入力くださ い。**  $\odot$ **demo-〇〇〇〇▲▲▲▲** 但左 Version: 2.1.1  $\odot$ Abc12345  $\bullet$ 保存  $\blacksquare$ Œ  $\bigoplus$ EIO 关  $\sim$  $\triangle$ ③ログイン後「レート」よ り「KO取引」をタップす ると商品KOの銘柄が表示 されます。 FX 商品 暗号資産  $EX$  商品 KO取引 ▶ スポット取引▶ KO銘柄 / 原資産価格 읇 シンプル 詳細  $\equiv$ 通貨ペア ② 売(BID)  $\overline{\mathbb{H}}$ (ASK)  $\blacksquare$  . USD/JPY J/L230731 (上昇) USD/JPY  $143.123$  $143.124$ **売(BID**  $0.3$ 141.883 141.886 EUR/JPY  $156.233$ 156.236  $\blacksquare \bullet \hspace{0.1cm} \textsf{USD}/\textsf{JPY} \ltimes \textsf{77}230731$ **(下落)**  $0.3$ **O**<br>EUR/USD  $141.883$ 141.886  $1.09158$   $1.09160$ (上昇) enesionen<br>GBP/JPY ■ ● EUR/JPY ブル230731  $181.625$   $181.631$  $^{(ASK)}$ <br>156.205 156.200 **EM O**<br>AUD/JPY  $93.389$  $93.393$  $\bullet$  EUR/JPY  $\check{\sim}$   $7230731$ **(下落)** ₩≣  $0.5$ 買(ASK) GBP/USD  $1.26898$  1.26905 156.200 156.205 ※ ● GBP/JPY ブル230731 **EN** O<br>NZD/JPY (上昇)  $86.887$   $86.897$  $_{0.8}$  $182.294$ 182,286 ZAR/JPY  $7.687$  $7.696$ ※ ● GBP/JPY ベア230731 **(下落)** ı - 宗(RID)  $0.8$ **WIASK**  $\frac{1}{2}$  $\overline{\Xi}$  $\frac{1}{2}$  $\bigoplus$ Д 关  $\bigoplus$  $\equiv$  $\Delta$  $\sim$  $\boxed{\equiv}$ **バーチャル口座 ID**・・・**バーチャル口座申請時に発行されるログインID**

**パスワード**・・・**バーチャル口座申請時に発行されるパスワード**

バーチャル口座の利用手順については**▶[こちら](https://www.fxtrade.co.jp/q-fx_cfd-gxtrading6/)**

### **ライブ取引システムは▶[こちら](https://gx-live.fxtrade.co.jp/#22)**

※当該サービスのライブ口座のリリースは、追ってホームページ等でお知らせいたします。

**⑥ ケ イ ー ン ジ タ**

**ー**

**⑤ イ ン ジ**

**① イ ン ス ト ル ロ グ イ ン**

**② 取 引 画 面 の 見 方**

**③** 新<br>**新 規 注**

**文**

**④**

**決 済 注**

# <span id="page-5-0"></span>**2. 画面の見方**

# **2-1 画面構成**

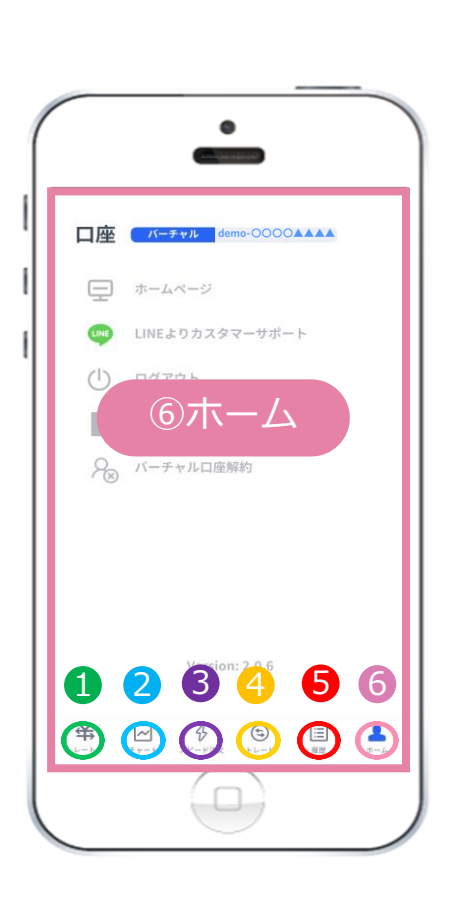

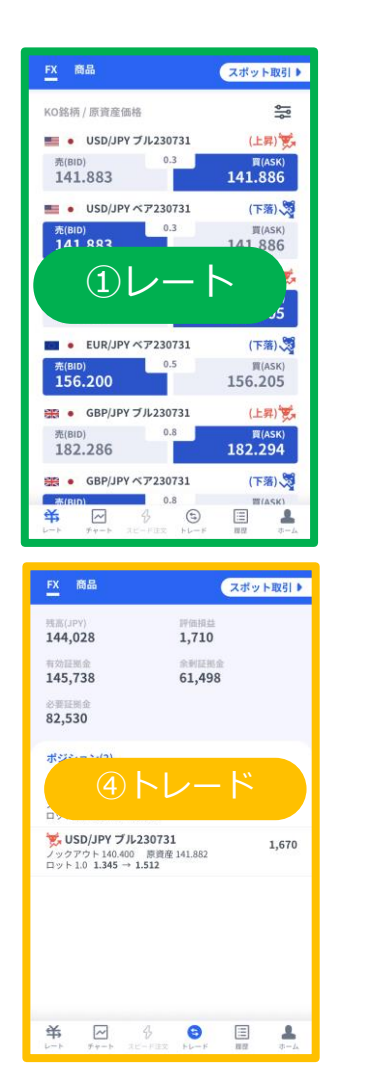

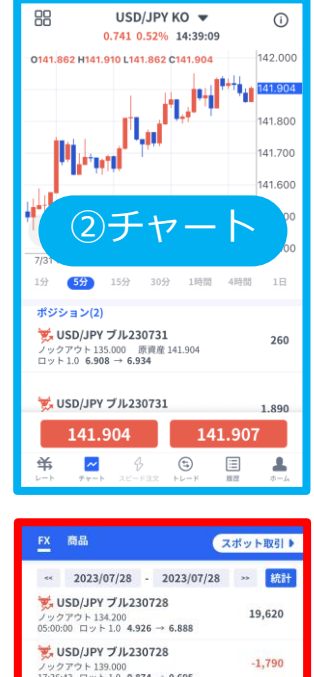

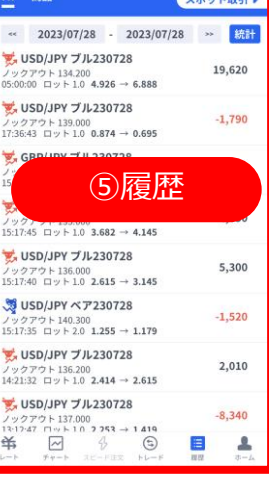

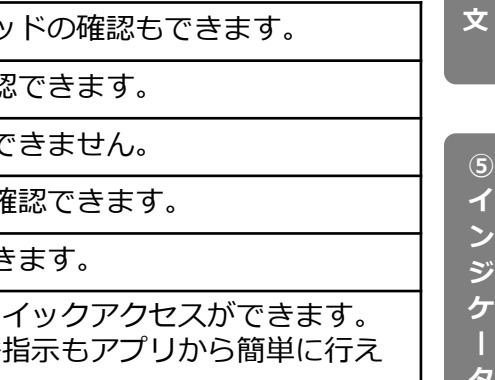

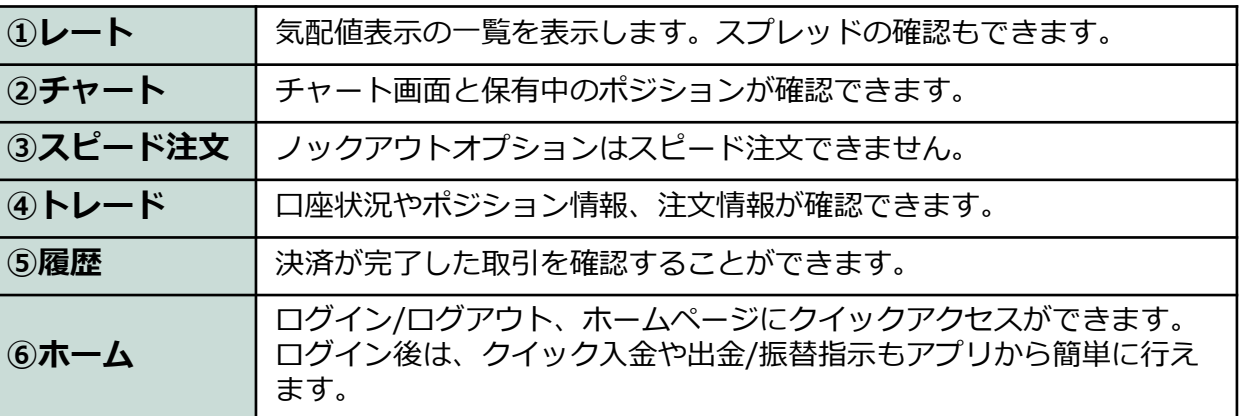

**ン**

**文**

**④**

**決 済 注**

**文**

**⑤ イ ン ジ ケ**

**タ ー**

# <span id="page-6-0"></span>**2-2 ホーム**

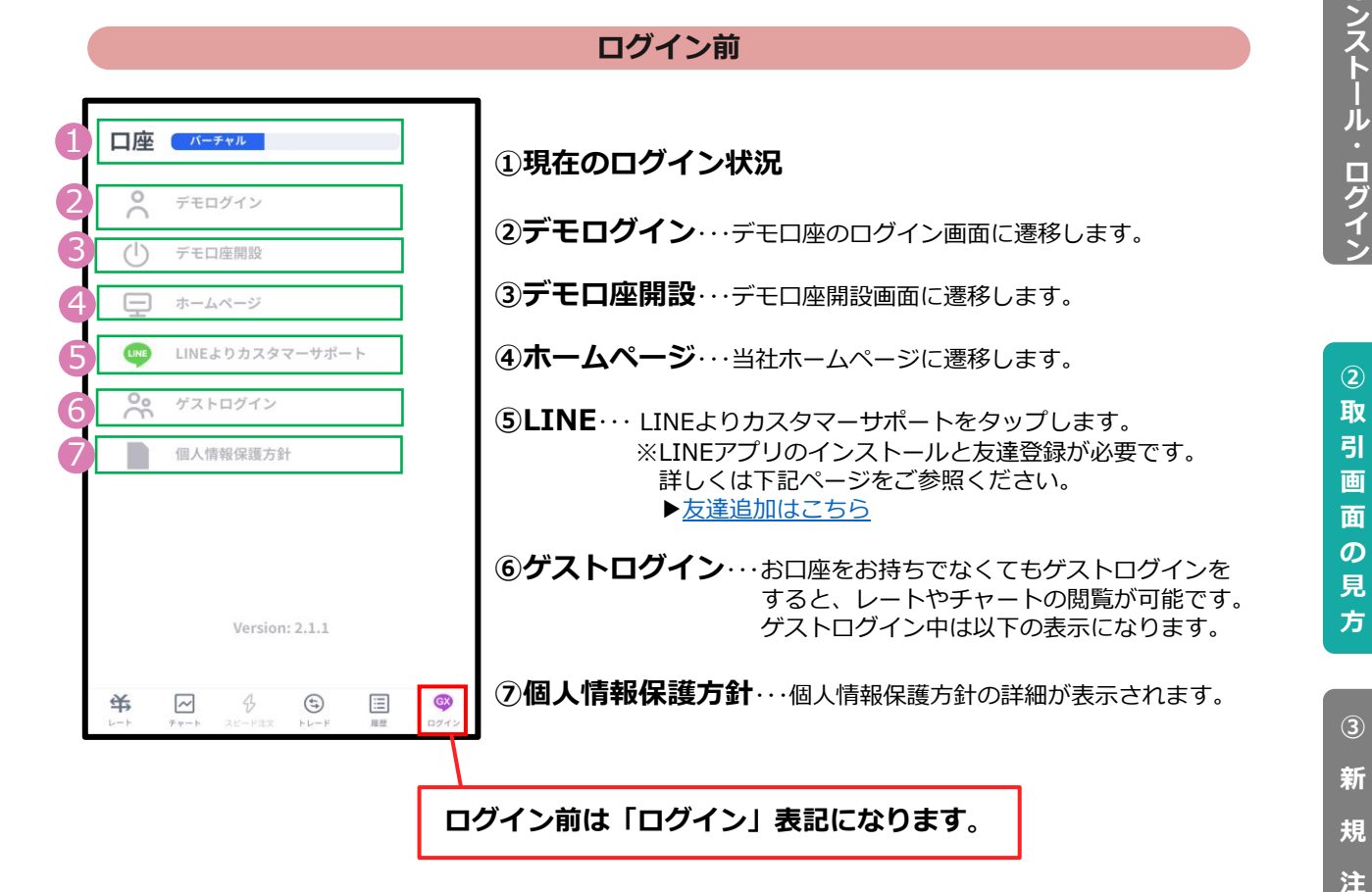

**ログイン後**

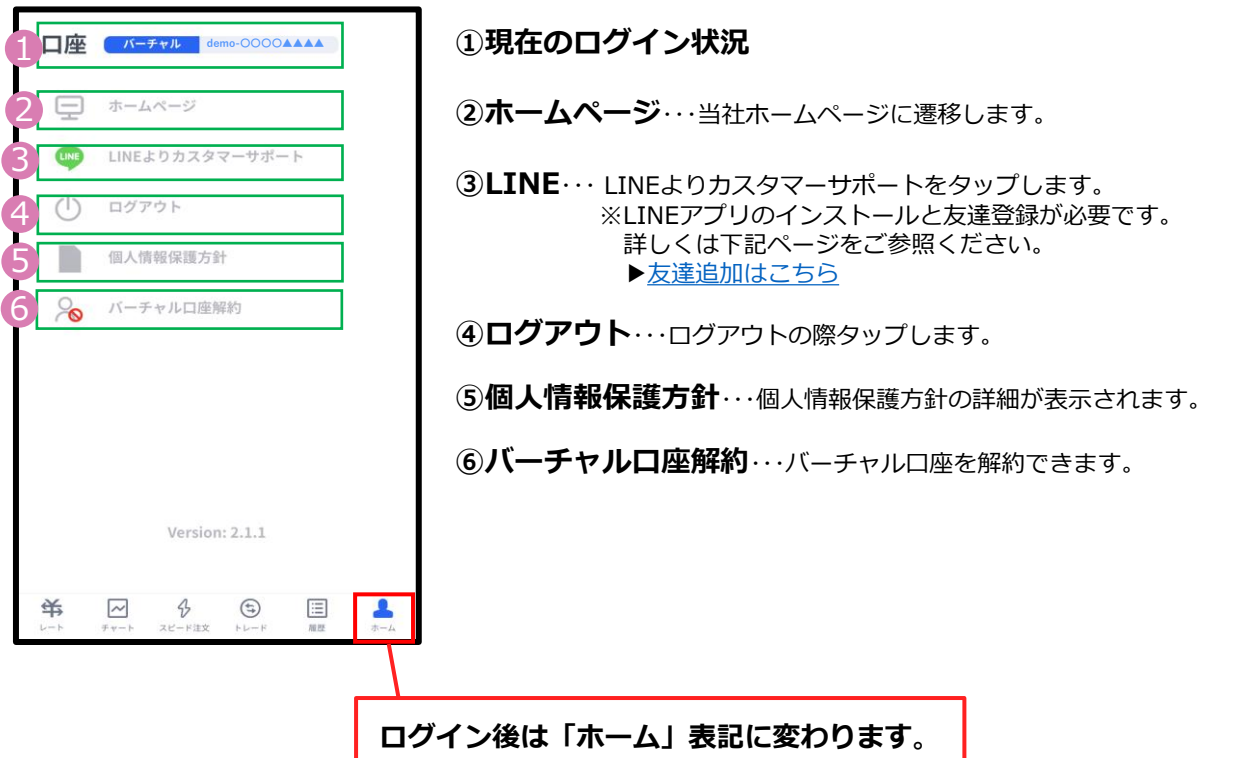

#### **② 取 引 画 面 の 見 方**

**③ 新 規 注**

**文**

**文**

#### **シンプル表示** EX 商品 スポット取引▶ 6 1 = KO銘柄 / 原資産価格 **①銘柄表示設定**・・・タップすると表示/非表示の設定ができます。 ■ ● USD/JPY ブル230731 (上昇) 壳(BID)  $0.3$ 買(ASK) **②銘柄**・・・タップすると注文画面に遷移します。 2 141.883 141.886  $\bullet$  USD/JPY  $\check{\sim}$  7230731 **(下落) ③スプレッド…**現在のスプレッドがレート差 (pips単位)で  $0.3$ <sup>売(BID)</sup><br>141.883 買(ASK) 3 141.886 表示されます。 (上昇) **DEC e** EUR/JPY **J/L230731** 買(ASK) **④売(BID)/買(ASK)**・・・現在レートが表示されます。 壳(BID)  $0.5$ 156.200 156.205 5 (下落) **⑤ ブル(上昇)/ ベア(下落)**・・・権利種別が表示されます。  $\bullet$  EUR/JPY  $\check{\sim}$  7230731  $0.5$ 買(ASK) 4 <sup>売(BID)</sup><br>156.200 156.205 **⑥スポット取引**・・・タップするとFX/商品CFDに切り替わります。 ● GBP/JPY ブル230731 (上昇) 「KO取引」をタップするとノックアウトオプションに  $\begin{array}{c}\n\text{R(ASK)} \\
182.294\n\end{array}$ 壳(BID)  $0.8$ 切り替わります。 182.286 ● GBP/JPY ベア230731 (下落)  $\Box$  0.8  $\mathbb{H}(\mathbb{A}\mathsf{SK})$ 求  $\sim$  $\bigoplus$  $\bigodot$  $\Xi$  $\mathbf{P}$

<span id="page-7-0"></span>**2-3 レート**

#### **銘柄表示設定**

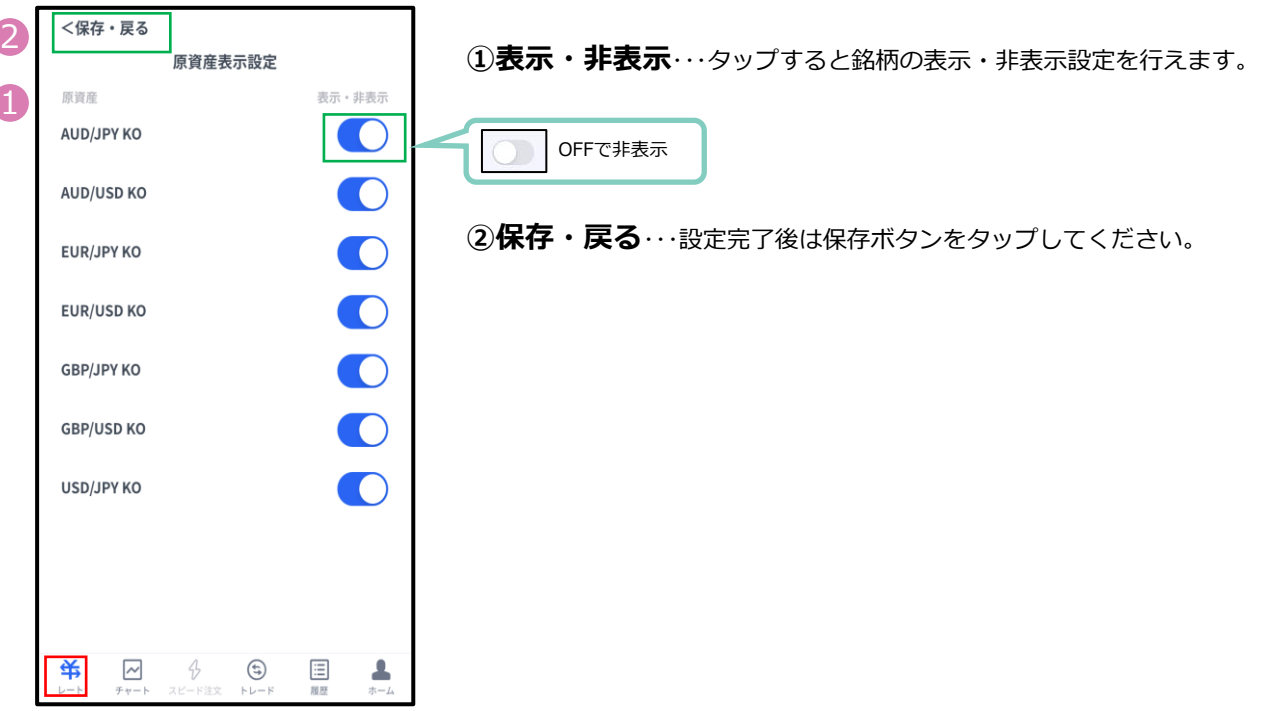

7

<span id="page-8-0"></span>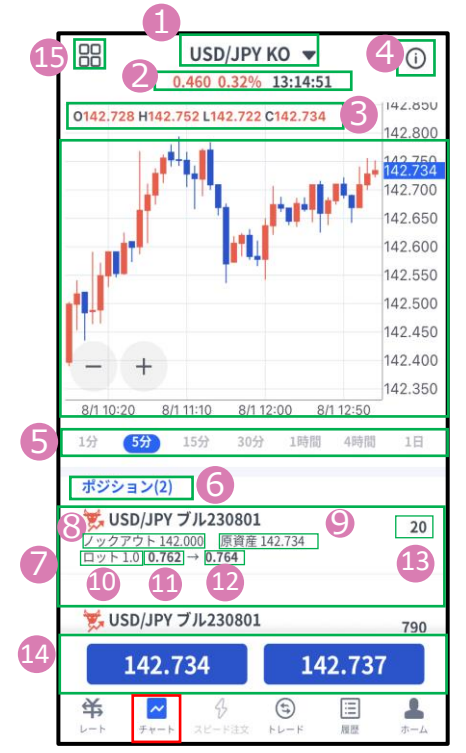

**①通貨ペア**・・・通貨ペアを変更する場合はタップして設定します。

#### **②前日比/前回のレート配信時刻**

**③OHLC** ・・・始値/高値/安値/終値が表示されます。

**④仕様**・・ブル/ベアどちらか選択すると銘柄の条件が表示されます。

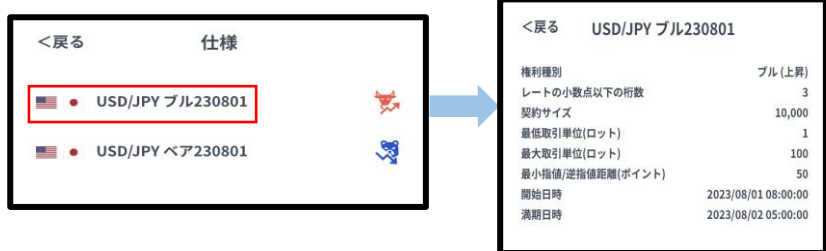

**⑤時間足設定**・・・チャートの表示期間(時間足)を変更できます。

**⑥ポジション**・・・チャート表示している銘柄の保有ポジションが表 示されます。

**⑦ポジション情報**・・・銘柄/権利種別/ロット/ノックアウト価格/ 原資産価格が表示されます。

**⑧ノックアウト価格**・・・保有ポジションのノックアウト価格が 表示されます。

**⑨現在原資産価格**・・・保有ポジションの現在の原資産価格が表示されます。 ・ブル(上昇)の場合は「売値(BIDレート)」 ・ベア(下落)の場合は「買値(ASKレート)」

**⑩ロット**・・・注文したロット数が表示されます。

**⑪建玉単価**・・・オプション購入時の単価が表示されます。 **・ブル(上昇) ⇒建玉単価=買値(ASKレート)-ノックアウト価格+ノックアウトプレミアム ・ベア(下落) ⇒建玉単価=ノックアウト価格-売値(BIDレート)+ノックアウトプレミアム**

**⑫現在単価**・・・途中決済する場合の単価が表示されます。

**・ブル(上昇) ⇒売値(BIDレート)-ノックアウト価格+ノックアウトプレミアム ・ベア(下落) ⇒ノックアウト価格-買値(ASKレート)+ノックアウトプレミアム**

**⑬評価損益(円)**・・・保有ポジションの損益の合計が円で表示されます。

**⑭現在レート**・・・タップすると注文画面に遷移します。

**⑮画面切り替え**・・・インジケーターの設定や、チャート画面の表示を切 り替えることができます。 ※インジケーターの設定方法はP.24をご参照ください。

**ン**

**方**

**文**

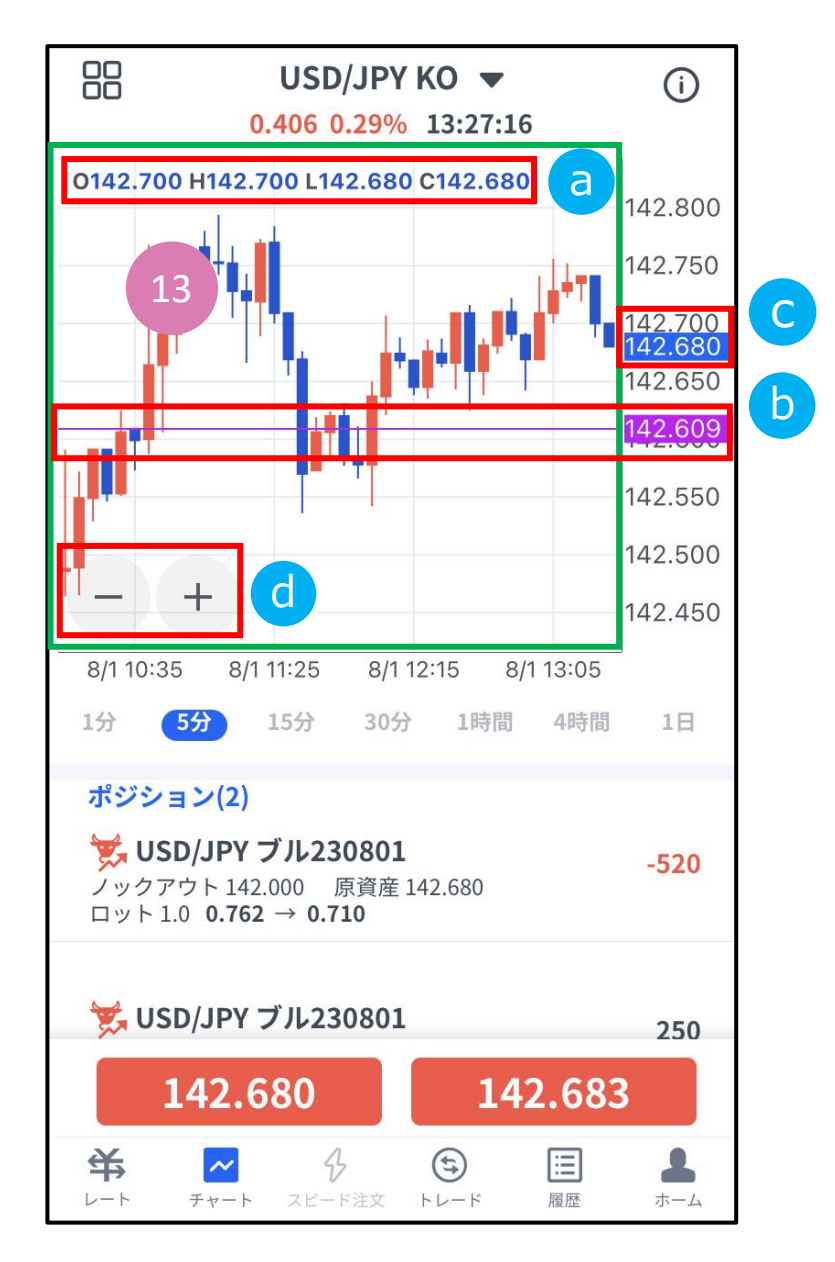

### **⑬チャート内詳細**

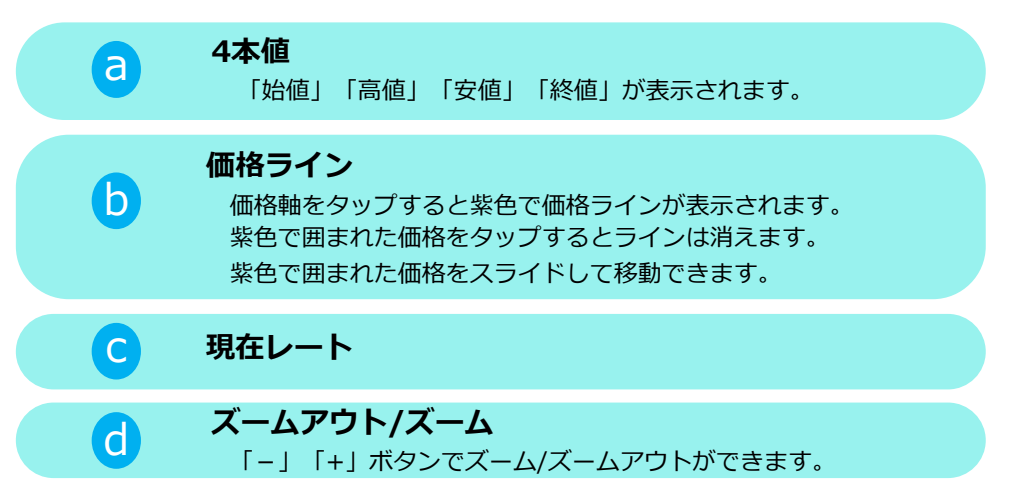

**方**

# <span id="page-10-0"></span>**2-5 トレード**

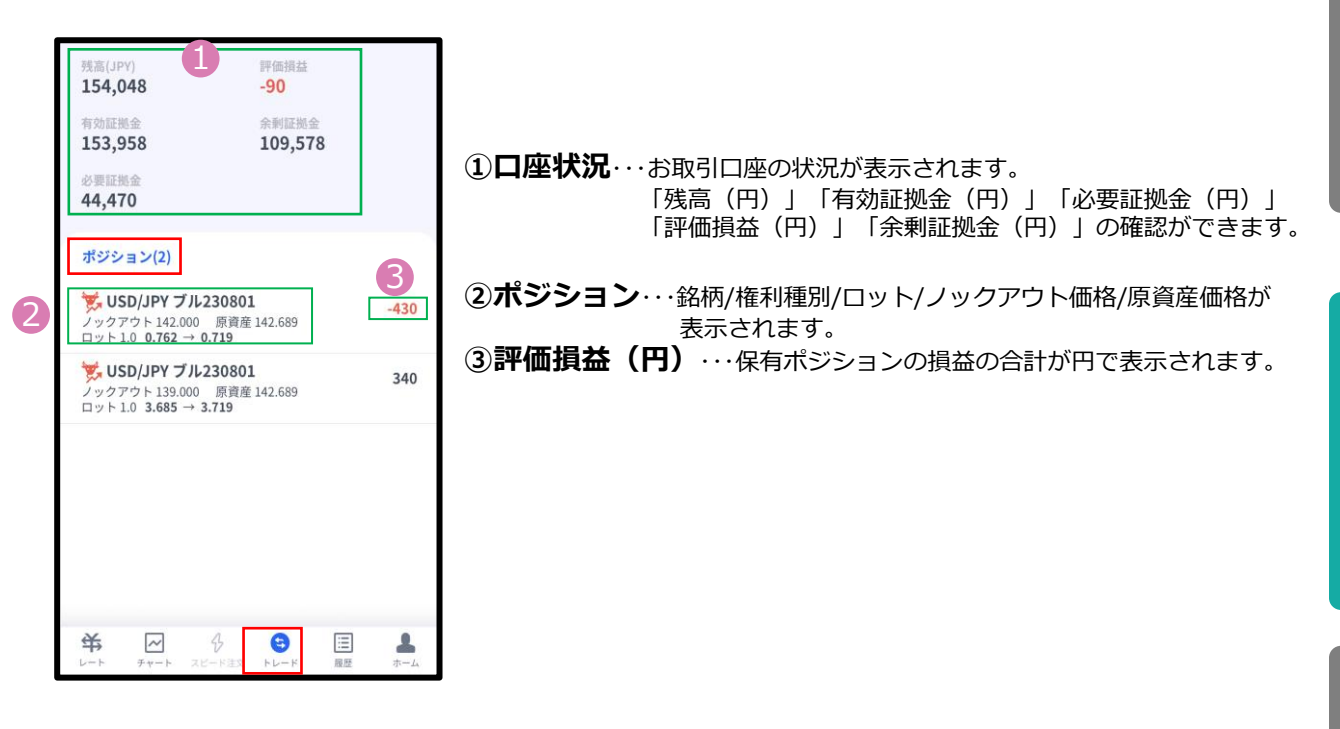

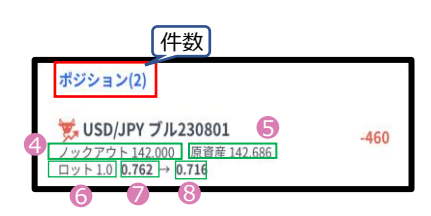

### **「ポジション」タブ**

- <mark>※JSD/JPYブル230801 460 |</mark> 4)ノツクアウト…保有ポジションのノックアウト価格が表示されます。
	- **⑤原資産**・・・新規購入時の原資産価格が表示されます。

**⑥ロット**・・・注文したロット数が表示されます。

#### **⑦建玉単価**・・・オプション購入時の単価が表示されます。

**・ブル(上昇):建玉単価=買値(ASKレート)-ノックアウト価格+ノッ クアウトプレミアム**

**・ベア(下落):建玉単価=ノックアウト価格-売値(BIDレート)+ノッ クアウトプレミアム**

**⑧現在単価**・・・途中決済する場合の単価が表示されます。 **・ブル(上昇):売値(BIDレート)-ノックアウト価格+ノックアウトプ レミアム ・ベア(下落):ノックアウト価格-買値(ASKレート)+ノックアウトプ レミアム**

**方**

**文**

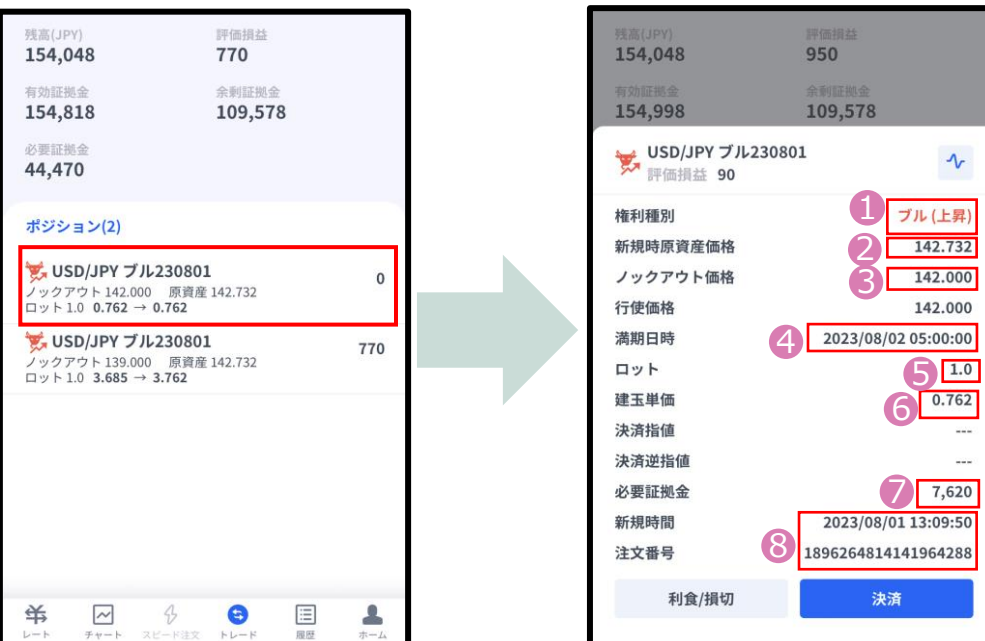

**①権利種別**・・・ブル(上昇)、ベア(下落)が表示されます。

**②新規時原資産価格**・・・新規購入時の原資産価格が表示されます。

**③ノックアウト価格**・・・保有ポジションのノックアウト価格が表示されます。

**④満期日時**・・・保有ポジションの満期日時が表示されます。

**⑤ロット**・・・取引数量がロットで表示されます。

**⑥建玉単価**・・・オプション購入時の単価が表示されます。

·ブル(上昇):建玉単価=買値(ASKレート)-ノックアウト価格+ノックアウトプレミアム

・ベア(下落):建玉単価=ノックアウト価格-売値(BIDレート)+ノックアウトプレミアム

**⑦必要証拠金**・・・オプション購入時に支払ったオプション料で、現在拘束されている金額が 表示されます。

#### **■原資産価格が対円(USD/JPYなど)の場合**

**・ブル(上昇):オプション料(必要証拠金) =(買値(ASKレート)-ノックアウト価格+ノックアウトプレミアム)×ロット数(通貨量) ・ベア(下落):オプション料(必要証拠金) =(ノックアウト価格-売値(BIDレート)+ノックアウトプレミアム)×ロット数(通貨量)**

#### **■原資産価格が対円以外(EUR/USDなど)の場合**

**・ブル(上昇):オプション料(必要証拠金) = (買値 (ASKレート) -ノックアウト価格+ノックアウトプレミアム) × ロット数 (通貨量) × 円換算レート ・ベア(下落):オプション料(必要証拠金) =(ノックアウト価格-売値(BIDレート)+ノックアウトプレミアム) × ロット数(通貨量)× 円換算レート**

※ノックアウトプレミアムは、「ノックアウト」となった場合は実現損として反映されます。

**⑧新規時間**・・・新規ポジションの約定日時が表示されます。 **注文番号**・・・新規注文時に付番される番号が表示されます。 **①**

**方**

## <span id="page-12-0"></span>**2-6 履歴**

決済まで完了した取引の履歴、取り消しを行った新規注文の履歴が確認できます。 タップすると詳細が表示されます。

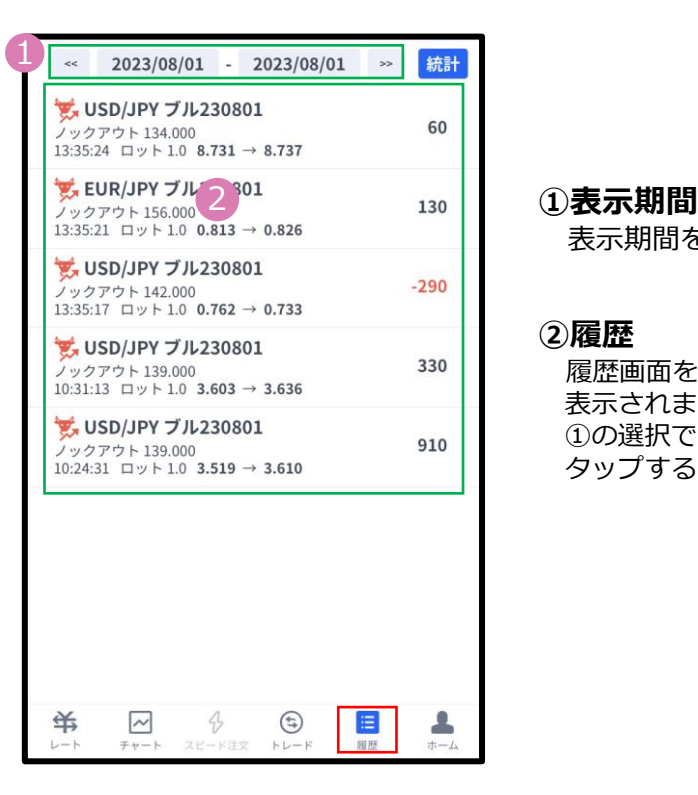

表示期間を選択できます。

#### **②履歴**

履歴画面を開くと直近で取引した日の取引履歴が 表示されます。

①の選択で、選択期間中の取引履歴が表示されます。 タップすると詳細が表示されます。

#### **決済されたポジションの詳細履歴**

![](_page_12_Picture_283.jpeg)

#### **③決済された銘柄**

#### **④実現損益(円)**

・確定した損益が円で表示されます。

#### **⑤ノックアウト価格**

**・**購入時に設定したノックアウト価格が 表示されます。

#### **⑥行使価格**

**・**オプションの権利行使価格が表示されます。

**⑦満期日時**

**・**オプションの満期日時が表示されます。

#### **⑧建玉単価**

- オプション購入時の単価が表示されます。
- **・ブル(上昇):建玉単価=買値(ASKレート)**
- **-ノックアウト価格+ノックアウトプレミアム**
- **・ベア(下落):建玉単価=ノックアウト価格**
- **-売値(BIDレート)+ノックアウトプレミアム**

**方**

![](_page_13_Picture_218.jpeg)

![](_page_13_Picture_219.jpeg)

**③**

**方**

**文**

![](_page_13_Picture_220.jpeg)

#### **⑨決済種別**

・決済単価が表示されます。

決済単価は、決済種別により3パターンあります。

**1.【転売】…**期限到来前に決済取引を行った場合は「**転売**」と 表示します。

- **2.【清算】…**原資産価格がノックアウト価格に到達し決済された 場合「**清算**」と表示されます。
- **3.【回収】…**オプションの権利行使期限が到来した場合「**回収**」と 表示されます。

#### **⑩決済時間**

・決済時の取引時間が表示されます。

### **⑪決済されたポジションの詳細**

- **・**新規番号・・・新規注文発注時に付番される番号
- ・決済番号・・・決済完了時に付番される番号

<span id="page-14-0"></span>①で期間を指定し、②『期間統計』ボタンを押下すると、オプション銘柄別に ロット数と損益の合計が表示されます。

※オプション銘柄:原資産・権利種別・満期の組み合わせを指します。

![](_page_14_Figure_3.jpeg)

※期間の日付指定は、当社営業日単位です。

**方**

**文**

#### **ン ① マ ト ー ル ・ ロ グ イ ン イ ン ス ト ル ロ グ イ ン**

#### **② 取 引 画 面 の 見**

**方**

**③ 新 規 注**

**文**

**④ 決 済 注 文**

# <span id="page-15-0"></span>**3. 新規注文**

# **3-1 新規注文画面の表示方法**

新規注文画面を表示する方法は2通りあります。

**①レート画面から表示する**

レート画面より銘柄の買値(ASKレート)売値(BIDレート)をタップすると、 新規注文画面が表示されます。

![](_page_15_Picture_10.jpeg)

### **②チャート画面から表示する**

チャート画面より通貨ペアを選択して、下部にあるレート部分をタップすると、 新規注文画面が表示されます。

![](_page_15_Figure_13.jpeg)

#### **② 取 引 画 面 の 見**

**方**

**③**

**新 規 注**

# <span id="page-16-0"></span>**3-2 新規注文画面の説明**

![](_page_16_Picture_312.jpeg)

**①銘柄**・・・銘柄を変更する場合はタップして設定します。

**②原資産価格**・・・対象となる資産の現在価格。

**③スプレッド**・・・現在のスプレッドがレート差(pips単位)で表示されます。

**④権利種別**・・・ブル(上昇)、ベア(下落)が表示されます。

**⑤ノックアウト価格**・・・満期日時までに一度でもノックアウト価格に 到達すると、購入したオプションの権利が消滅し、必要証拠金が損失額とし て確定する価格です。 **※後から変更することはできません。**

**⑥満期日時**・・・オプションの満期日時が表示されます。

**⑦オプション単価**・・・オプション購入時の単価が表示されます。 **・ブル(上昇):建玉単価=買値(ASKレート)-ノックアウト価格+ノッ クアウトプレミアム ・ベア(下落):建玉単価=ノックアウト価格-売値(BIDレート)+ノッ クアウトプレミアム**

**⑧必要証拠金目安**・・・ロット数量に応じて必要証拠金目安が表示されます。 概算としてご参照ください。

**⑨注文種別**・・・成行注文のみとなります。

**⑩ロット**・・・ロット数を入力します。左右の「-」「+」もしくは枠内を クリックして手動で入力ができます。 **1ロット=10,000通貨**

**⑪ロット選択ボタン**・・・各ボタンをタップする毎にロットが増えます。

**⑫確認画面へ**・・・タップすると確認画面が表示されます。 ※確認画面の省略にチェックが入っている場合には「購入する」になりタッ プすると注文完了となります。

**⑬「<戻る」**・・・前画面に戻ります。

**④ 決 済 注**

**文**

# <span id="page-17-0"></span>**3-3 【新規】成行注文**

![](_page_17_Picture_1.jpeg)

# **3-4 【新規】注文の確認**

トレード画面にてポジションや注文中の情報を確認できます。

#### **ポジションを確認する**

![](_page_17_Picture_305.jpeg)

**ン**

**ン ①**

**方**

**文**

<span id="page-18-0"></span>![](_page_18_Picture_0.jpeg)

# **4-1 決済注文画面の表示方法**

決済注文画面は「トレード」画面にて表示できます。

#### **決済成行注文画面**

トレード画面の「ポジション」より、決済成行注文をしたいポジションをタップします。 詳細画面から「決済」をタップすると、決済注文画面が表示されます。

![](_page_18_Figure_5.jpeg)

#### **決済指値注文/決済逆指値注文画面**

トレード画面の「ポジション」より、決済指値注文/決済逆指値注文をしたいポジションを タップします。 詳細画面から「利食/損切」をタップすると、決済注文変更画面が表示されます。

![](_page_18_Picture_282.jpeg)

**ン**

**方**

**③**

**②**

**④**

# <span id="page-19-0"></span>**4-2 決済注文画面の説明**

![](_page_19_Figure_1.jpeg)

#### **決済成行注文画面**

**①銘柄**・・・決済するポジションの銘柄が表示されます。

**②ポジション情報**・・・保有ポジションの詳細が表示されます。

**③現在単価**・・・現在の単価(売値/買値)が表示されます。 反対売買のレートが濃い色で表示されます。 (4)スプレッド…現在のスプレッドがレート差 ( pips単位) で

**⑤注文種別**・・・「成行」であることをご確認ください。

表示されます。

**⑥ロット**・・・一部決済をする場合はロット数を変更します。 左右の「-」「+」もしくは枠内をクリックして手動で入力もできます。 **1ロット=10,000通貨**

**⑦確認画面の省略**・・・チェックを入れると確認画面を省略します。 ※初期状態は、チェックが外れた状態のため確認画面が表示されます。 一度チェックを入れると、次回以降の注文時確認画面が省略されます。 注文ボタンをタップする前に必ずチェックの状態をご確認ください。

**⑧確認画面へ**・・・タップすると確認画面が表示されます。 ※確認画面の省略にチェックが入っている場合には「転売する」になり タップすると注文完了となります。

**⑨「<戻る」**・・・前画面に戻ります。

#### **決済指値注文/決済逆指値注文画面**

- **①銘柄**・・・決済するポジションの銘柄が表示されます。
- **②ポジション情報**・・・保有ポジションの詳細が表示されます。
- **③現在単価**・・・現在の単価(売値/買値)が表示されます。 反対売買のレートが濃い色で表示されます。

**④スプレッド…**現在のスプレッドがレート差 ( pips単位) で 表示されます。

**⑤決済指値**・・・ONにすると利益確定の注文価格がオプション単価で入力 できます。左右の「-」「+」もしくはタップして手動で入力もできます。

**⑥決済逆指値**・・・ONにすると損切の注文価格がオプション単価で入力で きます。左右の「-」「+」もしくはタップして手動で入力もできます。

**⑦確認画面の省略**・・・チェックを入れると確認画面を省略します。 ※初期状態は、チェックが外れた状態のため確認画面が表示されます。 一度チェックを入れると、次回以降の注文時確認画面が省略されます。 注文ボタンをする前に必ずチェックの状態をご確認ください。

**⑧確認画面へ**・・・タップすると確認画面が表示されます。 ※確認画面の省略にチェックが入っている場合には「変更する」になり タップすると注文完了となります。

**⑨「<戻る」**・・・前画面に戻ります。 19

![](_page_19_Picture_21.jpeg)

**イ ン ジ ケ ー** 

> **タ ー**

**⑤**

**③** 新<br>**新 規 注**

**② 取 引 画 面 の 見 方**

**① イ ン ス ト ル ロ グ イ ン**

<span id="page-20-0"></span>![](_page_20_Figure_0.jpeg)

# **4-4 【決済】指値注文/逆指値注文**

トレード画面より「ポジショ ン」を表示します。 決済したいポジションをタップ すると表示される「利食/損 切」ボタンをタップします。

![](_page_20_Picture_3.jpeg)

「決済指値」「決済逆指値」のど ちらか、もしくは両方に注文価格 を入力し「確認画面へ」をタップ します。

「変更する」ボタンが表示されま す。

![](_page_20_Picture_418.jpeg)

※現在価格より最小指値 /逆指値距離以上離した 価格を入力してください。

「変更する」ボタンをタッ プすると注文成功です。 完了すると下記画面が表示 されます。 「<戻る」をタップすると、 トレード画面に戻ります。

![](_page_20_Picture_9.jpeg)

**①**

**方**

**文**

**ー**

# <span id="page-21-0"></span>**4-5 【決済】指値注文/逆指値注文の変更**

トレード画面より「ポジショ ン」を表示します。 決済したいポジションをタッ プすると表示される「利食/損 切」ボタンをタップします。

![](_page_21_Figure_2.jpeg)

「決済指値」「決済逆指値」 のどちらか、もしくは両方に 注文価格を入力し「確認画面 へ」をタップします。 「変更する」ボタンが表示さ れます。

![](_page_21_Figure_4.jpeg)

※現在価格より最小指値 /逆指値距離以上離した 価格を入力してください。

「変更する」ボタンをタッ プすると注文成功です。 完了すると下記画面が表示 されます。 「く戻る」をタップすると、 トレード画面に戻ります。

![](_page_21_Picture_7.jpeg)

**イ ン ス ト ル ロ グ イ ン**

**①**

**方**

**③**

# <span id="page-22-0"></span>**4-6 【決済】指値注文/逆指値注文の取り消し**

トレード画面より「ポジション」 を表示します。 決済注文を取り消ししたいポジ ションをタップすると表示される 「利食/損切」ボタンをタップし ます。

![](_page_22_Figure_2.jpeg)

決済指値もしくは決済逆指 値をOFFにして「確認画面 へ」ボタンをタップします。 確認画面の「変更する」を タップすると注文成功です。

![](_page_22_Figure_4.jpeg)

取り消しが完了すると下記画面が表示されます。 「<戻る」をタップすると、トレード画面に戻ります。

![](_page_22_Picture_297.jpeg)

#### トレード画面で決済注文 が取り消しになっている ことを確認してください。

![](_page_22_Picture_298.jpeg)

**ン**

**方**

**文**

**文**

**ー**

![](_page_23_Picture_0.jpeg)

![](_page_23_Picture_1.jpeg)

**文**

**文**

<span id="page-23-0"></span>**5.インジケーター**

# **5-1 インジケーターの表示方法**

チャート画面を表示して、左上 のメニューマークをタップして 「インジケーター設定」を選択 します。

表示したいインジケーターにチェックを入れます。 表示中のインジケーターを削除したい場合は、チェックを外します。 トレンド系のインジケーターは「メイン」、 オシレーター系のインジケーターは「サブ」より選択できます。 「<戻る」をタップするとチャートに反映します。

![](_page_23_Figure_9.jpeg)

![](_page_23_Figure_10.jpeg)

![](_page_23_Figure_11.jpeg)

#### **インジケーターの設定方法**

チャート画面を表示して、左上 のメニューマークをタップして 「インジケーター設定」を選択

![](_page_23_Figure_14.jpeg)

します。

「チャート表示設定」画 面より、設定をしたいイ ンジケーターの「変更」 ボタンをタップします。

任意の設定を行った後、 「<戻る」をタップして チャート画面まで戻りま す。

![](_page_23_Figure_17.jpeg)

![](_page_23_Picture_18.jpeg)

**お客様サポート**

【受付時間】 平日(祝日も含む) 8:00~22:00 (土日・年末年始を除く)

■電話でのお問い合わせ

### **0120-445-435**

■メールでのお問い合わせ **[support@fxtrade.co.jp](mailto:support@fxtrade.co.jp)**

■LINEチャットでのお問い合わせ

LINE ID:**@GWFX** ※LINEチャットでは個人情報(残高等の口座情報を含む)に関する お問合せは入力されないようご注意ください。

▼QRコード

![](_page_24_Picture_8.jpeg)